## **Sun City Computer Club**

MUG MAC Users Group

November 1, 2022

Questions, Comments, Suggestions welcomed at any time

**Even Now** 

## Audio recording of this session as MP4 file Audio recording available at link shown above

## **Audio Recording In Progress**

**SIG attendees are required to be members of the chartered club sponsoring that SIG. Sun City Community Association By-law** 

## Ever want to be a presenter??

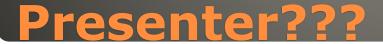

Your Input Please

## No Scheduled zoom session November Lack of other screen share during zoom

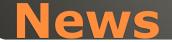

 Information provided by Tom McBride
 Here is a link to information about the Malwarebytes problem: <u>https://appleinsider.com/articles/22/10/26/malwarebytes-crippled-by-macos-ventura-update</u>

I followed the procedure and it now works on my copy of Ventura. One important part is that you must download and install a beta version of Malwarebytes but the rest of the procedure works fine and when I was finished, Malwarebytes seemed happy. I have no solution

And System Settings is a whole new world with everything moved around or had its appearance changed. It's going to take a while to get used to this change.

MacMost has a very long video on where the settings have moved and there is a search box at the top of the Settings window which may help find things.

Here is the link to fix Norton to give it full disk access: <u>https://support.norton.com/sp/en/us/home/current/solutions/v20221020120926</u> <u>278?client=norton&site=nrtn en US</u> It's about the same as the fix for Malwarebytes: i.e., delete it's extension from the Full disk access list and then readd it. Once this is done, the Norton icon will change to have a white checkmark inside a small green circle in the dock.

macOS Ventura Malwarebytes and Norton 360 Too much information?
Have 2 MacBook Pros
Available via AirDrop, FindMy
Named by previous owner?
System Preferences / System Settings

#### Change your Mac computer name

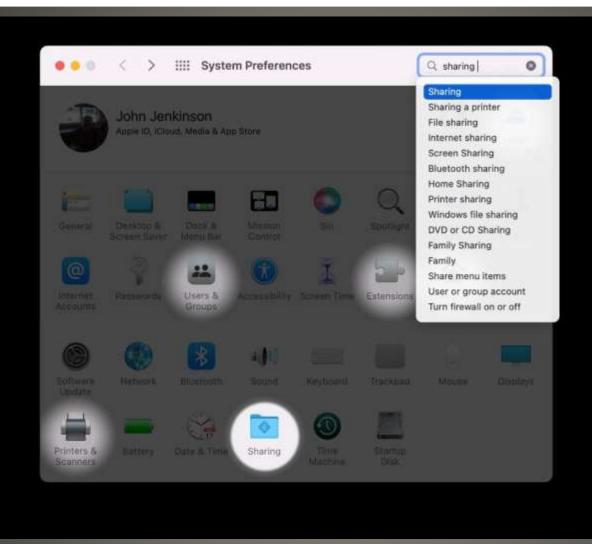

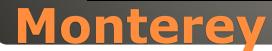

|    | ••• < >        | IIII Sharing                                                                            | Q sharing | 8 |
|----|----------------|-----------------------------------------------------------------------------------------|-----------|---|
| N  | Computer Name: | John's MacBook Pro                                                                      |           |   |
| 5  |                | Computers on your local network can access your computer at:<br>Johns-MacBook-Pro.local | Edit      |   |
| Di |                |                                                                                         |           |   |
|    |                |                                                                                         |           |   |
|    |                |                                                                                         |           |   |
|    |                |                                                                                         |           |   |
|    | Monter         | ey                                                                                      |           |   |

| •••                                       | < Sharing                                                                 |               |
|-------------------------------------------|---------------------------------------------------------------------------|---------------|
| λ sharing O                               | Screen Sharing                                                            | 00.0          |
| Sharing                                   |                                                                           |               |
| Bluetooth Sharing<br>Sharing              | File Sharing                                                              | 00.0          |
| DVD or CD Sharing<br>Sharing              | Printer Sharing                                                           | 00            |
| File sharing<br>Sharing                   | Remote Login                                                              |               |
| Internet <b>sharing</b><br>Sharing        | e off                                                                     |               |
| Media Sharing<br>Sharing                  | Remote Management                                                         | 000           |
| Printer sharing<br>Sharing                | Remote Apple Events                                                       | 00 (          |
| Screen Sharing<br>Sharing                 | = 011                                                                     |               |
| Windows file sharing<br>Sharing           | Internet Sharing                                                          |               |
| Extensions                                | Content Caching                                                           | 000           |
| Share menu items<br>Extensions            | Media Sharing                                                             | 00 (          |
| Network                                   | © Off                                                                     |               |
| Turn firewall on or off<br>Network        | Bluetooth Sharing                                                         |               |
| Printers & Scanners                       | Hostname Mac                                                              | :Book-Air.loo |
| Sharing a printer<br>Printers & Scanners  | Computers on your local network can access your computer at this address. | Edit.         |
| Users & Groups                            | ×                                                                         |               |
| User and group accounts<br>Users & Groups |                                                                           |               |

## Ventura

## System Preferences / System Settings Users & Groups

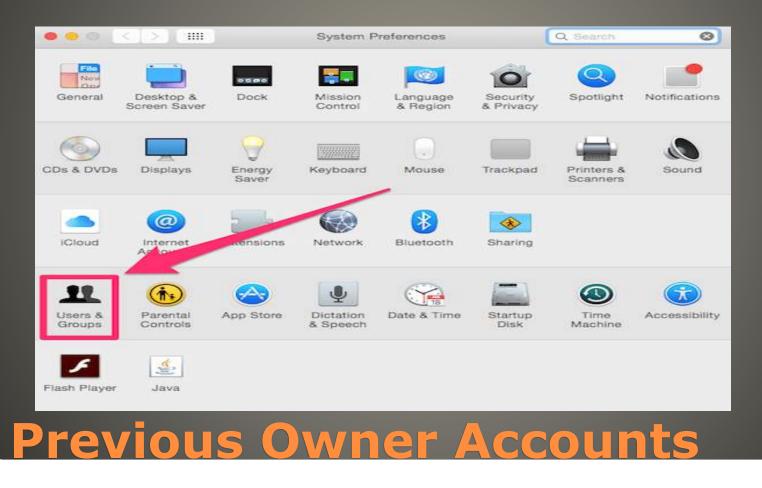

### **CAUTION: macOS Administrator**

macOS local account
macOS Apple ID
https://www.imore.com/how-manageyour-apple-id-account-mac
NEEDED for synch Mail, Contacts, Calendar, File storage
Select what & where to share

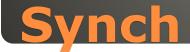

## Favorites Drag & Drop MacMost

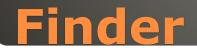

# None of us are as experienced as all of us Awareness, Preparedness, Understanding Participate Topic Suggestions

Questions: scccMUG@gmail.com

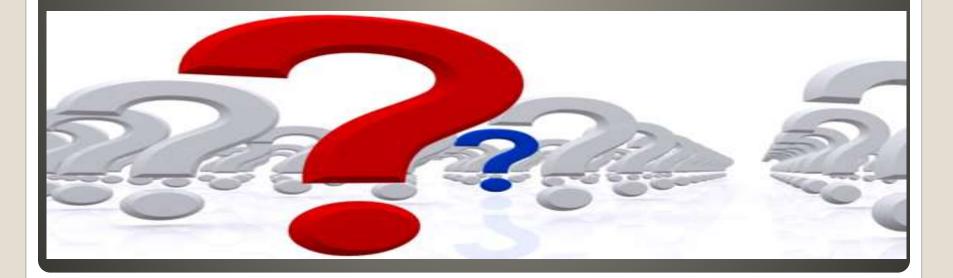

#### Helpful < - > Harmful

Awareness, Preparedness, Understanding

Computer Club, Help Center, SIGs, Presentations, classes Cyber Security SIG meetings, NEWSBLOG Internet

Questions, suggestions, comments?

## SCCCMUG@gmail.com